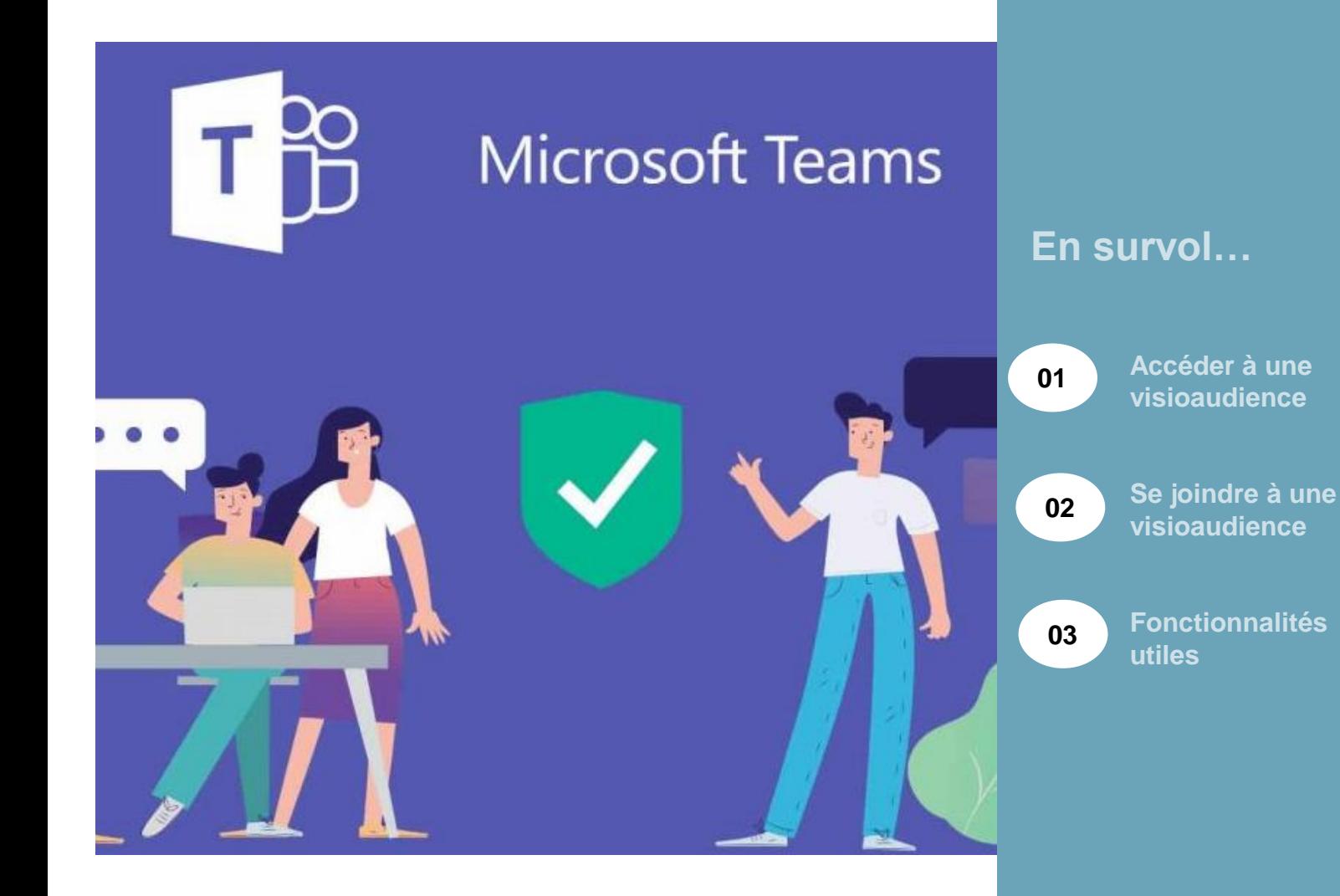

# **Annexe**

## **Guide du logiciel Microsoft Teams pour les participants**

Ce guide présente les principales fonctionnalités et indications nécessaires à la participation à une audience numérique via l'application Microsoft Teams.

Document préparé dans le cadre du projet VTTA – Virage technologique des tribunaux administratifs – Juin 2020

(Document adapté aux pratiques de la Commission de la fonction publique)

Il est possible de participer à une audience tenue en visioaudience avec Microsoft Teams de deux façons.

## **Deux façons d'accéder à une visioaudience avec Teams**

- 1. **Par [l'application](https://www.microsoft.com/fr-fr/microsoft-365/microsoft-teams/download-app)**<sup>[4]</sup> pour mobile et tablette, téléchargeable à partir d'App store ou Play store.
	- L'application est gratuite. Vous pouvez vous connecter avec ou sans compte Microsoft à une audience à laquelle vous êtes invité en cliquant sur l'hyperlien que vous avez reçu.
	- Il est recommandé de télécharger l'application afin d'avoir accès à certaines fonctionnalités, par exemple, l'affichage de plusieurs participants en même temps).
	- Nous vous recommandons de faire l'installation quelques jours avant l'audience.
- **2. Par un navigateur Web**, sans installer de logiciel.
	- Privilégiez Microsoft Edge ou Google Chrome. Certains navigateurs comme Internet Explorer, Firefox et Safari ne permettent pas d'accéder à toutes les [fonctionnalités](https://docs.microsoft.com/fr-fr/microsoftteams/limits-specifications-teams#browsers) de Teams. E

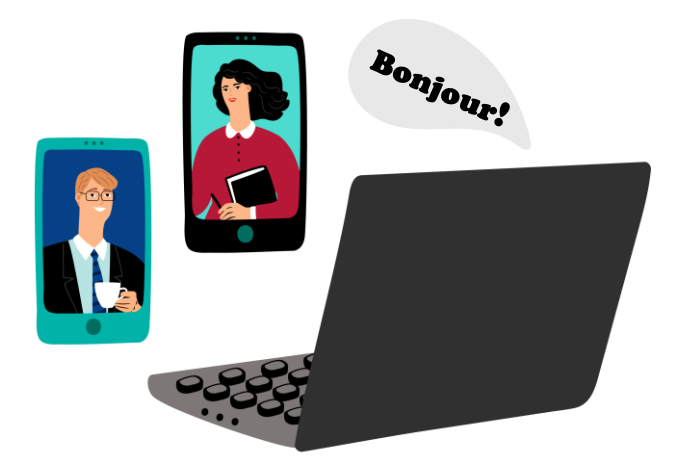

Lorsque vous recevez une invitation, vous pouvez joindre une réunion via l'application ou votre navigateur web.

### **Étape 1 : Cliquer sur l'hyperlien reçu par courriel**

Rejoindre la réunion Microsoft Teams

En savoir plus sur Teams | Options de réunion

**02**

### **Étape 2 : Sélectionner votre accès à l'audience**

• Cliquer sur « Ouvrir votre application Teams » si vous avez l'application ou sur « Continuer sur ce navigateur » si vous n'avez pas l'application :

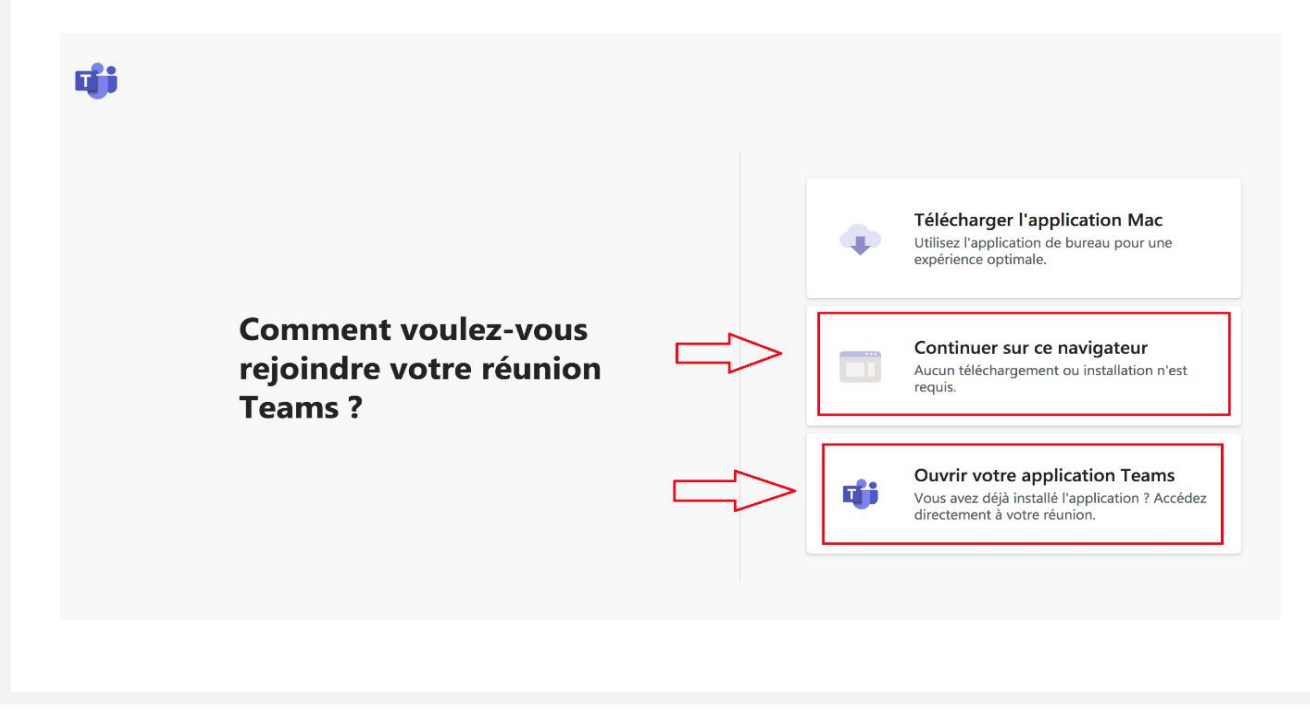

### **Étape 3 : Se joindre à l'audience**

**02**

• Cliquer sur « Rejoindre maintenant » :

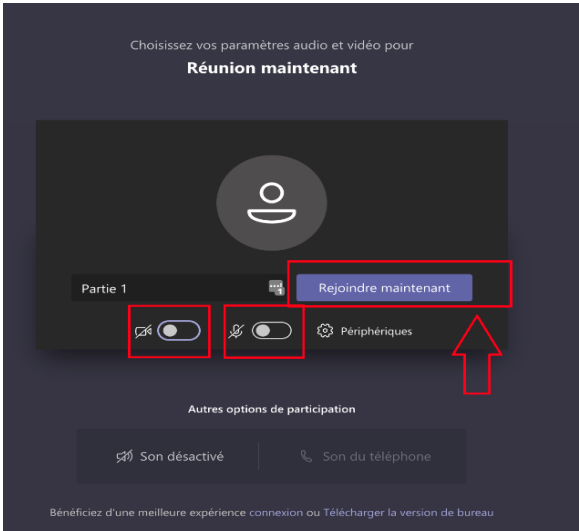

Il est conseillé d'activer sa caméra et de couper son micro avant d'entrer dans la salle d'audience.

Si vous avez l'application, assurez-vous que le nom qui apparaît permet de vous identifier. Si vous n'avez pas l'application, entrer vos nom et prénom.

• Attendre que l'organisateur vous permette de participer à la réunion :

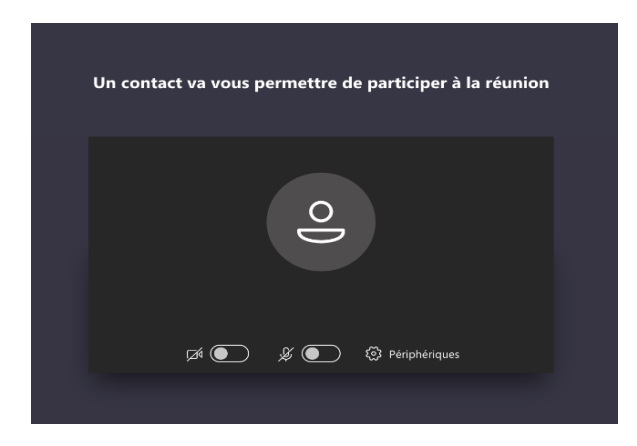

## **Fonctionnalités utiles**

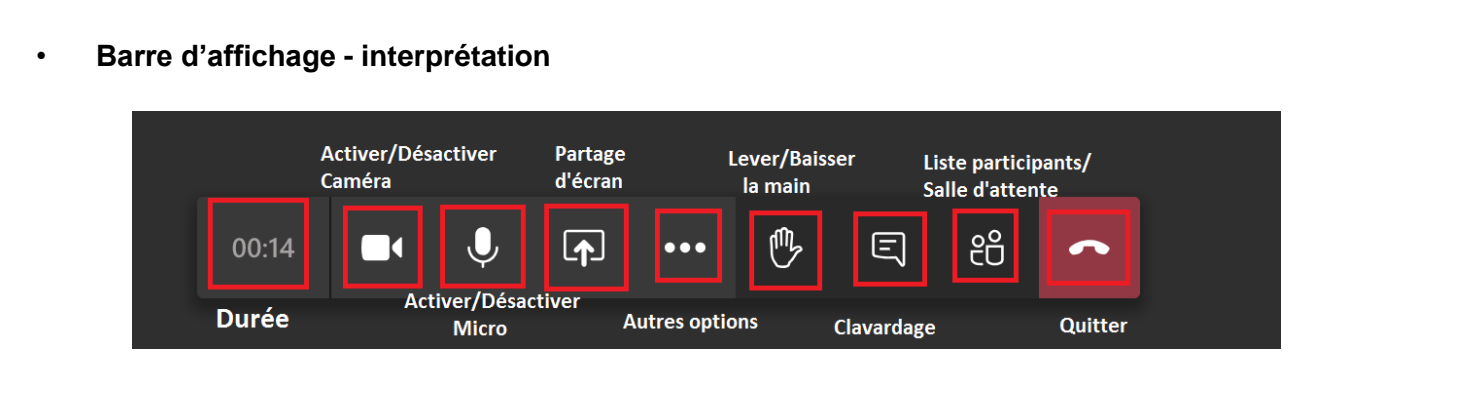

Désactiver votre micro lorsque vous ne prenez pas la parole.

• **Type d'affichage**

**03**

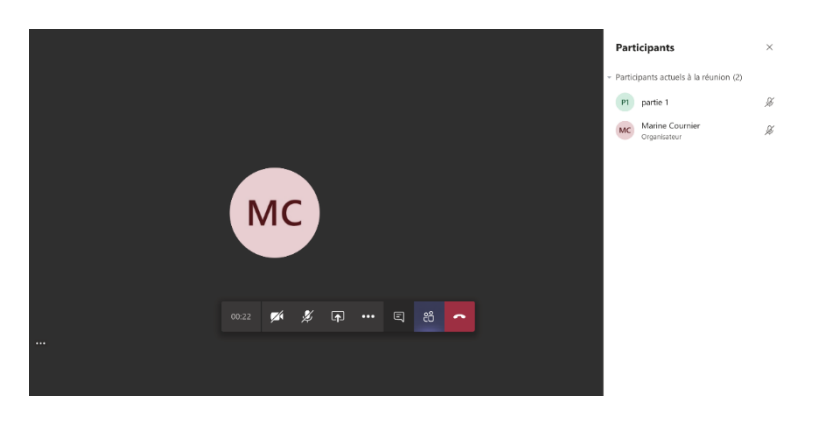

Si vous utilisez le logiciel Microsoft Teams depuis votre ordinateur, vous pourrez voir jusqu'à neuf personnes à la fois. Vous pouvez aussi choisir de voir une personne en particulier.

Si vous utilisez un navigateur Web, vous risquez de voir seulement la personne qui parle s'afficher.

Vous pouvez également choisir de voir un participant en particulier :

• Cliquer sur l'icône participant, choisir le participant, puis cliquer sur « Épingler »:

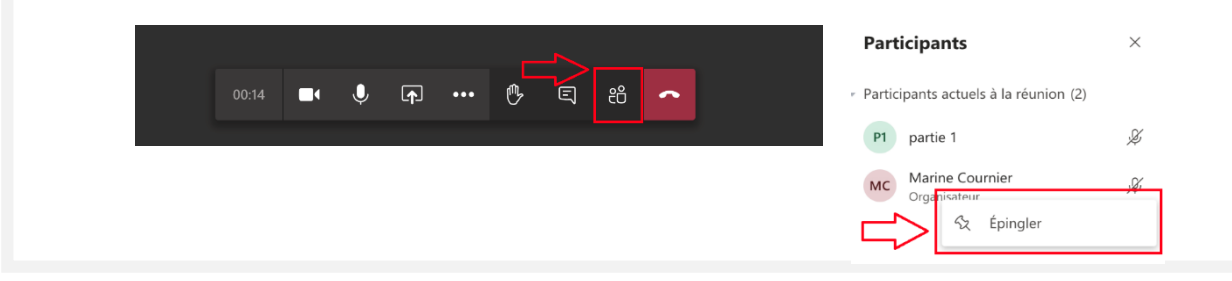

#### • **Quitter une audience définitivement**

**03**

Une fois que votre participation à l'audience est terminée, vous pouvez cliquer sur l'icône « Raccrocher » :

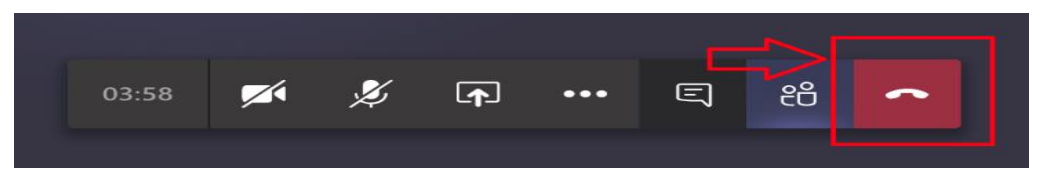

#### **Quitter une audience temporairement**

Cliquer sur « Participer » :

Il est possible que vous soyez exclu de l'audience pour un certain laps de temps (suspension ou autre). Dans ce cas, il existe deux options pour réintégrer l'audience:

### o **Lorsque vous utilisez l'application Teams**

```
Suppression de la réunion
Un participant vous a supprimé de la réunion. Vous pouvez essayer de vous reconnecter.
                                                  Ignorer
                                  Participer
```
o **Lorsque vous utilisez un navigateur Web (ici, Google chrome)**

Suppression de l'appel Un participant vous a supprimé de l'appel. Vous pouvez essayer de vous reconnecter. lanorer Comment était la qualité de l'appel ? Vous retournerez alors en salle d'attente virtuelle et le greffier/juge ななななな pourra vous faire entrer de nouveau, au moment opportun. Si vous n'avez pas l'option de D'autres fonctionnalités sont disponibles pour vous. rejoindre l'audience directement de cette façon, reconnectez-vous à partir En savoir plus sur Teams | Connexion du lien transmis par le greffe.

Cliquer sur « Ignorer », puis « Rejoindre » :

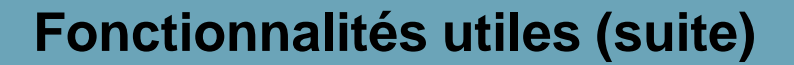

### • **Lever / baisser la main**

**03**

Vous pouvez lever la main pour attirer l'attention du juge administratif.

Cliquer sur l'icône « Lever la main » :

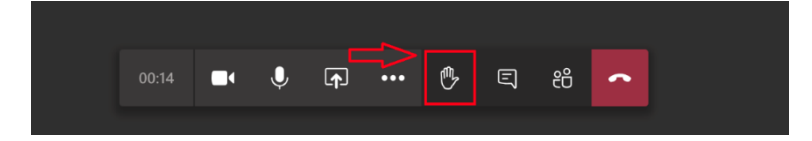

Le juge administratif peut voir la main levée. Vous ou le juge administratif pouvez baisser la main par la suite.

### • **Participer à une audience par téléphone**

En cas de problème technique avec la visioaudience, il est possible de poursuivre en conférence téléphonique.

Ce guide a été élaboré en se basant sur les informations publiées par le fournisseur de l'application Teams en date du 21 mai 2020. Les utilisations et les fonctionnalités mises de l'avant et les paramètres proposés le sont à titre indicatif uniquement et basés sur l'expérience des auteurs. Chaque tribunal aura la responsabilité de les adapter à ses besoins d'affaires et à ses exigences de sécurité.

Le Tribunal administratif des marchés financiers (TMF) et l'équipe de projet « Virage technologique des tribunaux administratifs » (VTTA) ne sauraient être tenus responsables des choix effectués et des solutions implantées par les organisations.

L'équipe de projet VTTA est dirigée par le TMF et formée d'un membre du ministère de la Justice qui agit comme conseiller stratégique et d'un consultant expert externe Lafortune Technologies.

La Commission de la fonction publique a procédé à des modifications au document préparé par l'équipe de projet VTTA afin de l'adapter à ses pratiques.